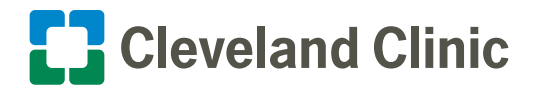

Reference Guide: How to Connect to AnyConnect Enterprise

**Follow the instructions below to use AnyConnect Enterprise to remotely connect to Cleveland Clinic's network using a Cleveland Clinic-issued laptop.** 

## Cisco AnyConnect

- **1.** Located in the start menu or as a desktop icon, it appears like this:
	- Located as an icon in the system tray (typically in the bottom right corner by the clock), it appears like this:
- **2.** Once opened type in address:

 **You are now connected.** 

Service desk at 216.444.4357.

**vpnlb.ccf.org** 

**3.** Type in your Password and click the **OK** button.

If you have any questions please contact our

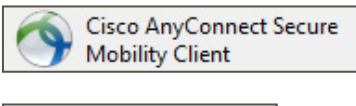

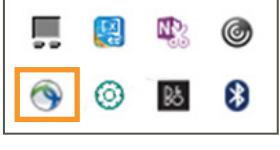

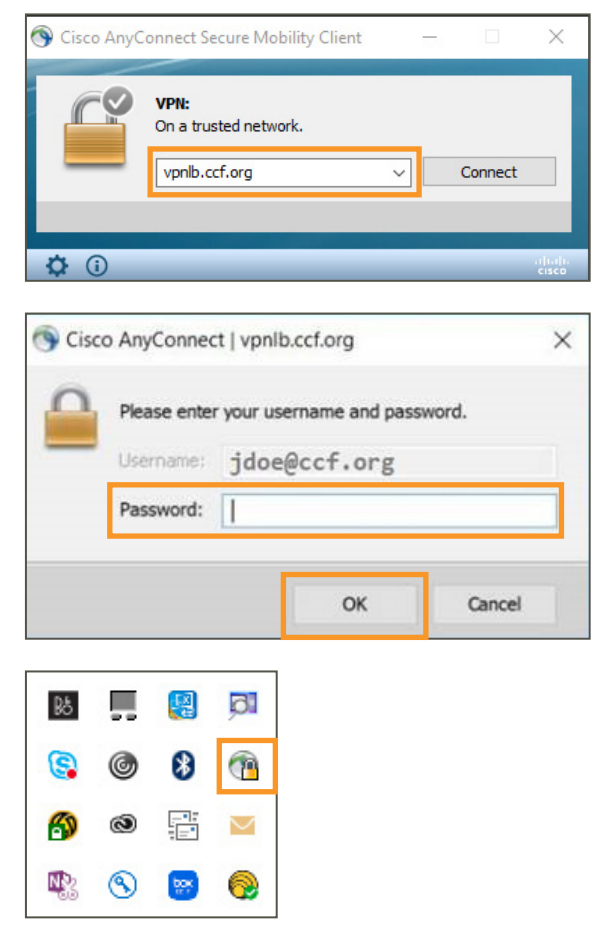